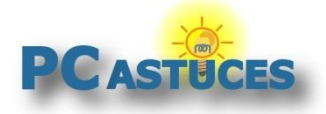

# Enregistrer les PDF au lieu de les ouvrir dans son navigateur

Par **Clément JOATHON** Dernière mise à jour : **21/04/2021** 

Lorsque vous cliquez sur un lien vers un document PDF, votre navigateur l'ouvre directement.

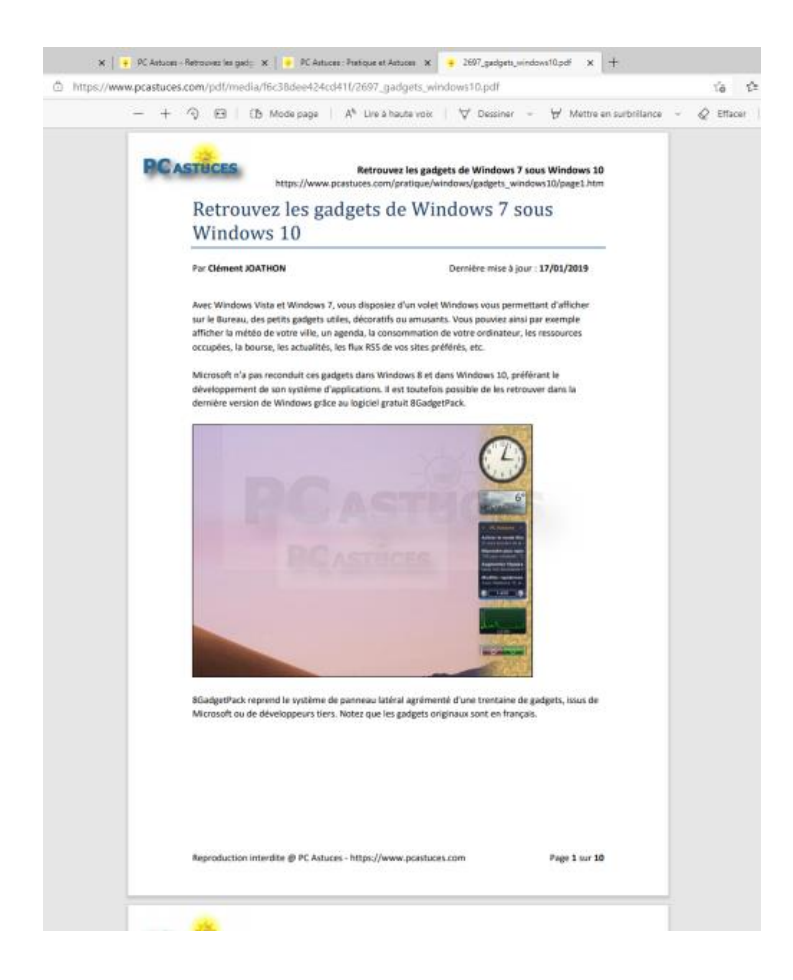

Vous pouvez alors passer par l'icône d'enregistrement de la barre d'outils pour enregistrer le fichier sur votre ordinateur.

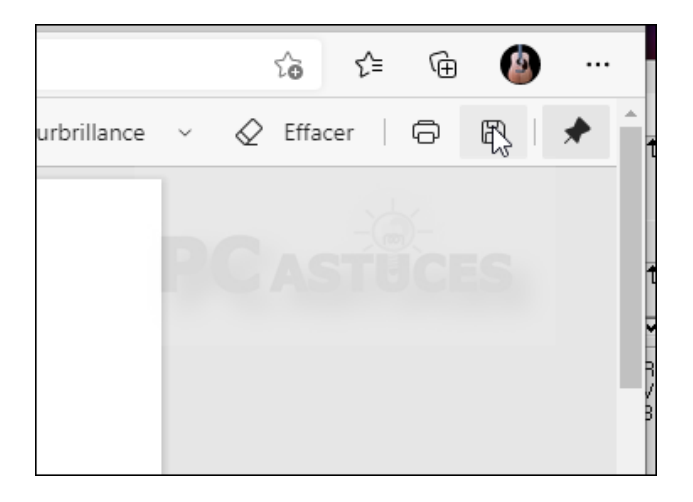

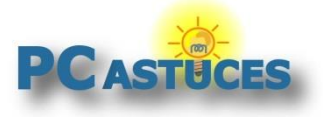

En cliquant avec le bouton droit de la souris sur un lien vers un PDF et en choisissant l'option **Enregistrer-sous**, vous pourrez également enregistrer le document sans l'ouvrir.

 $m = 1 - 0.05$ > J'ai compı Ouvrir le lien dans un nouvel onglet Ouvrir le lien dans une nouvelle fenêtre Ouvrir le lien dans une fenêtre en navigation privée Enregistrer le lien sous... Copier l'adresse du lien

Si vous souhaitez que cela soit automatique et que les PDF soient automatiquement téléchargés lorsque vous cliquez sur un lien, vous devez modifier les options de votre navigateur. Vous aurez toujours la possibilité de les ouvrir pour les consulter avec votre navigateur. Le guide avec Edge, Chrome et Firefox.

### **Avec Edge**

Edge comporte une option pour choisir le comportement à adopter pour les PDF.

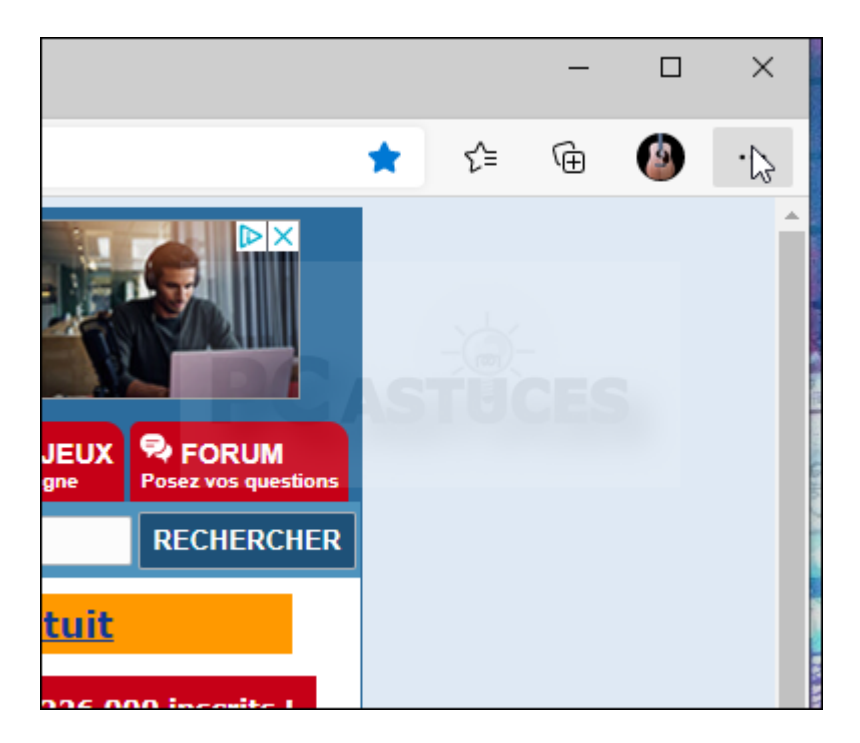

1. Dans le navigateur Edge, cliquez sur le menu **Edge** en haut à droite (les 3 petits points).

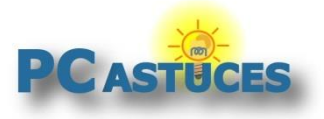

2. Cliquez sur **Paramètres**.

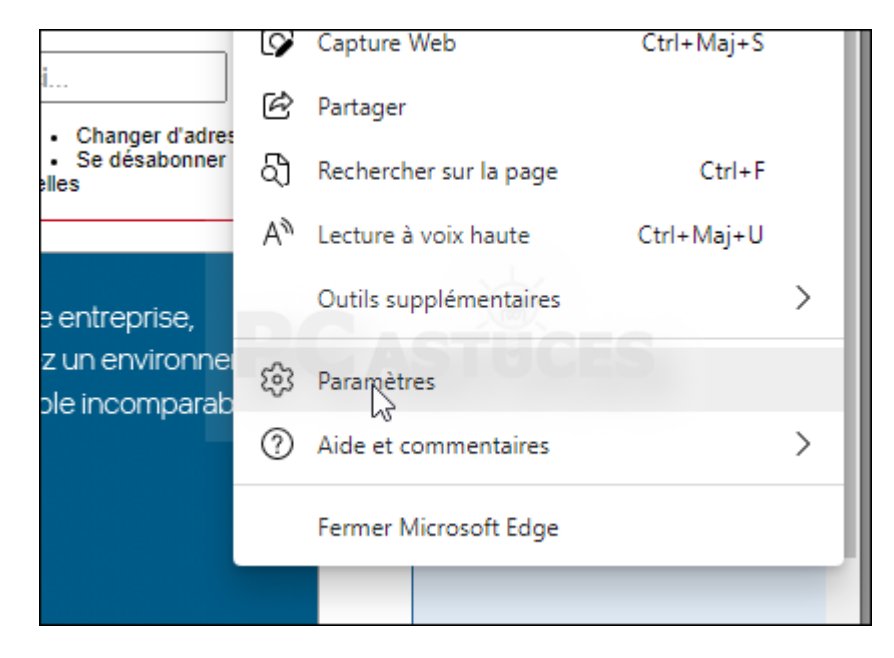

3. Dans la colonne de gauche, cliquez sur **Cookies et autorisations de site**.

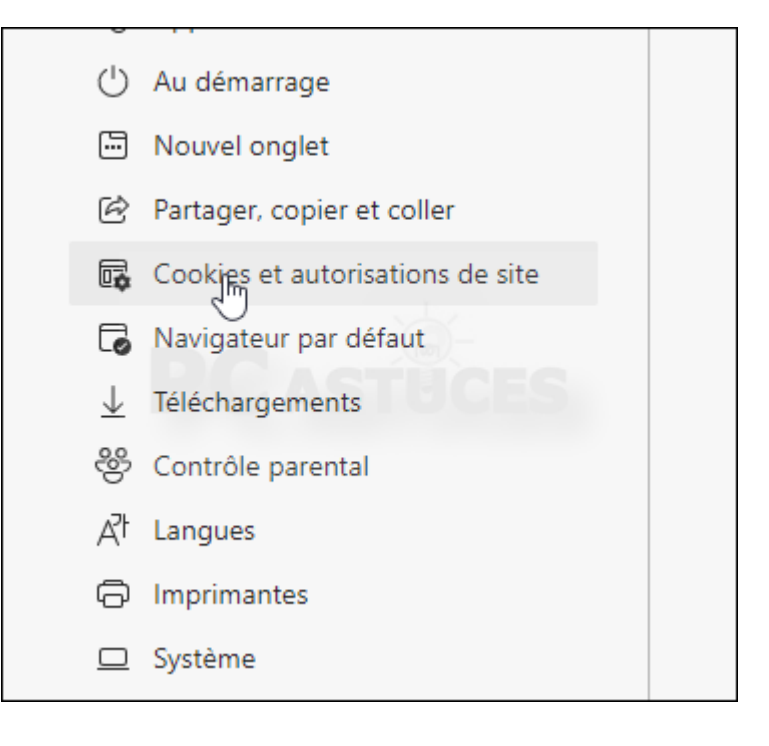

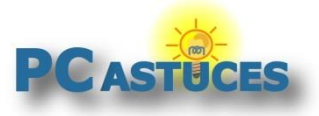

#### 4. Cliquez sur **Documents PDF**.

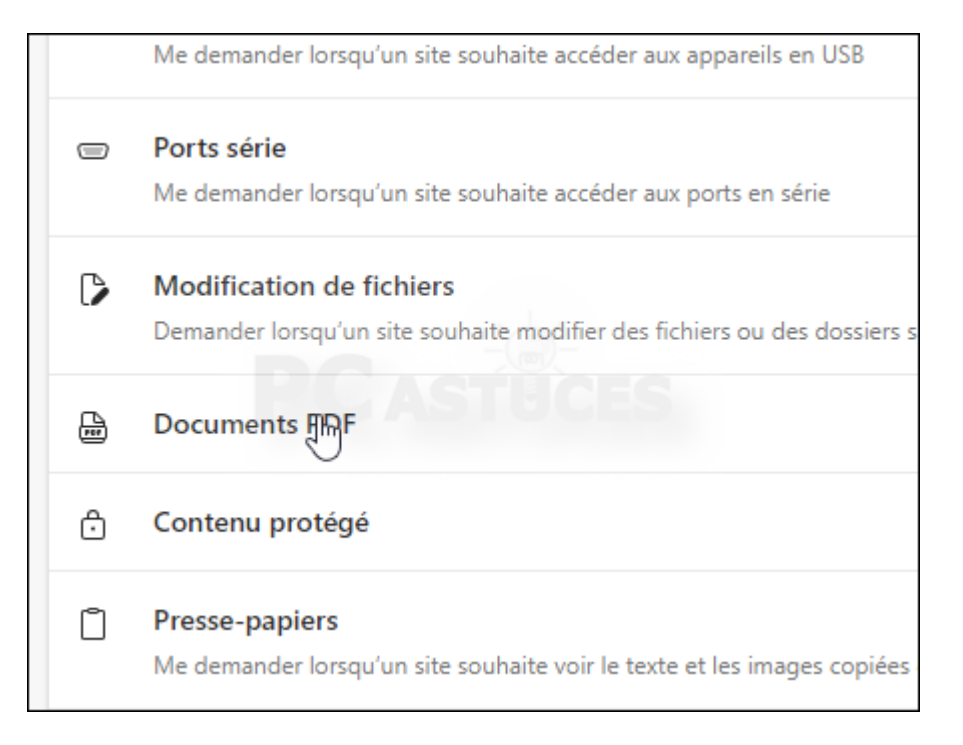

5. Activez alors l'option **Toujours télécharger les fichiers PDF**.

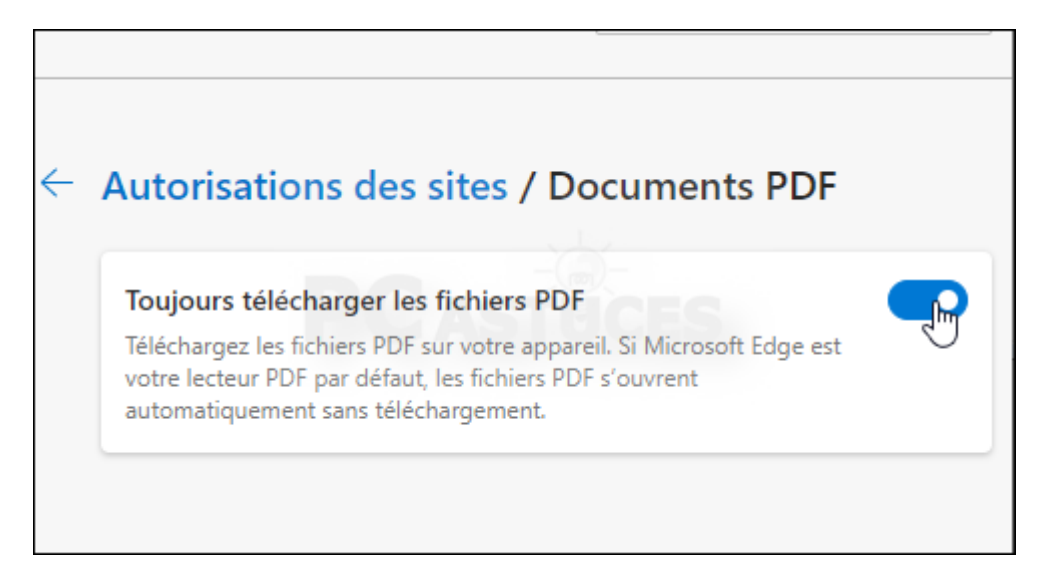

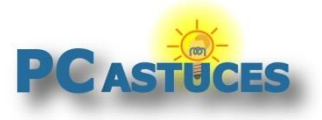

6. Les fichiers PDF sont maintenant téléchargés au lieu d'être ouverts.

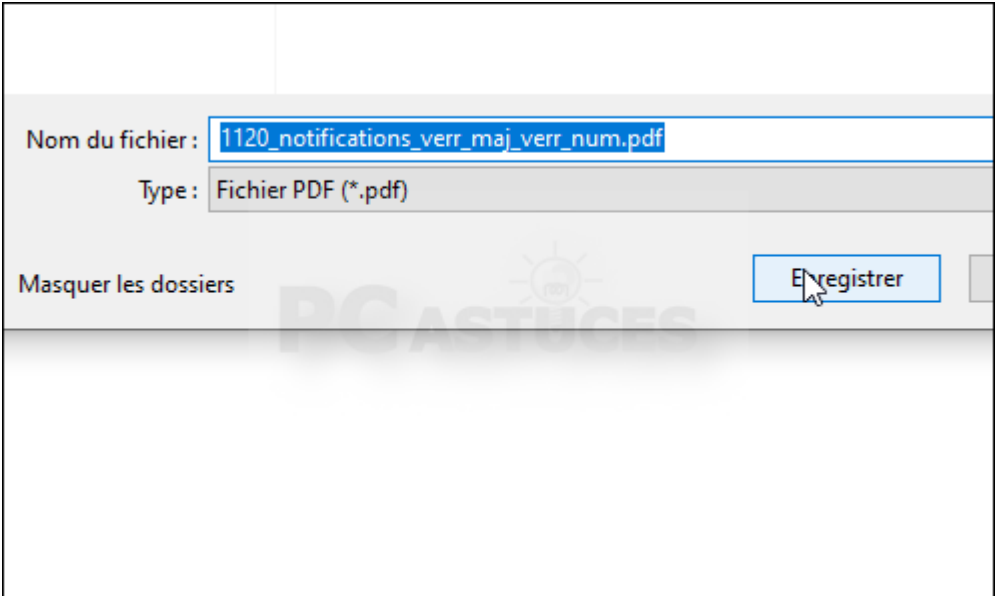

7. Vous avez la possibilité d'ouvrir un fichier téléchargé pour le consulter.

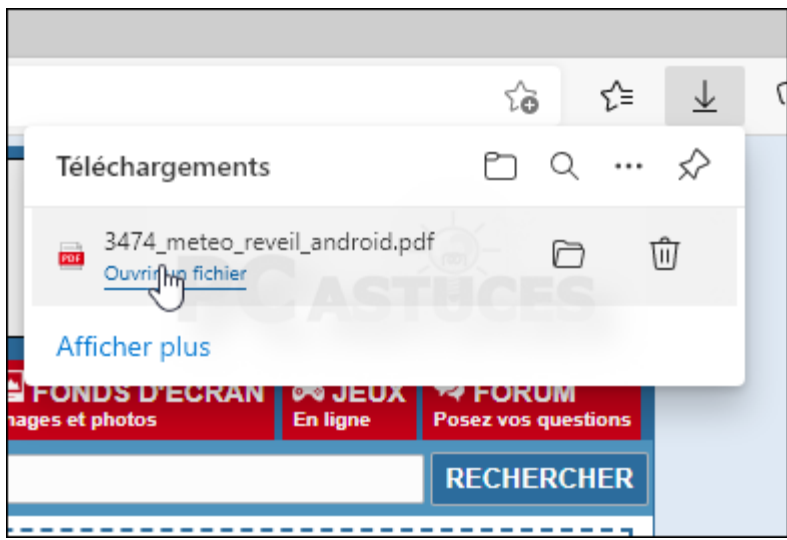

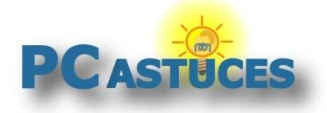

### **Avec Chrome**

Chrome comporte également une option pour choisir le comportement à adopter pour les PDF : ouverture ou téléchargement.

1. Dans le navigateur Chrome, cliquez sur le menu **Personnaliser et contrôler Google Chrome** en haut à droite (les 3 petits points).

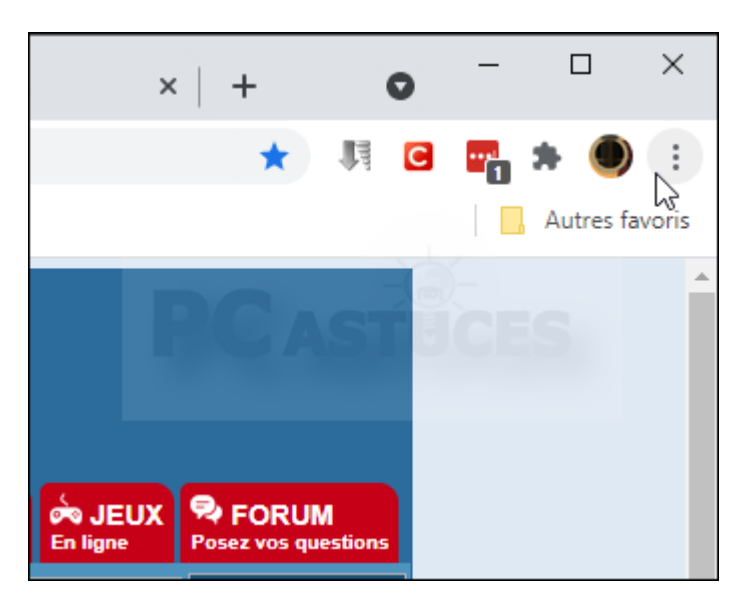

2. Cliquez sur **Paramètres**.

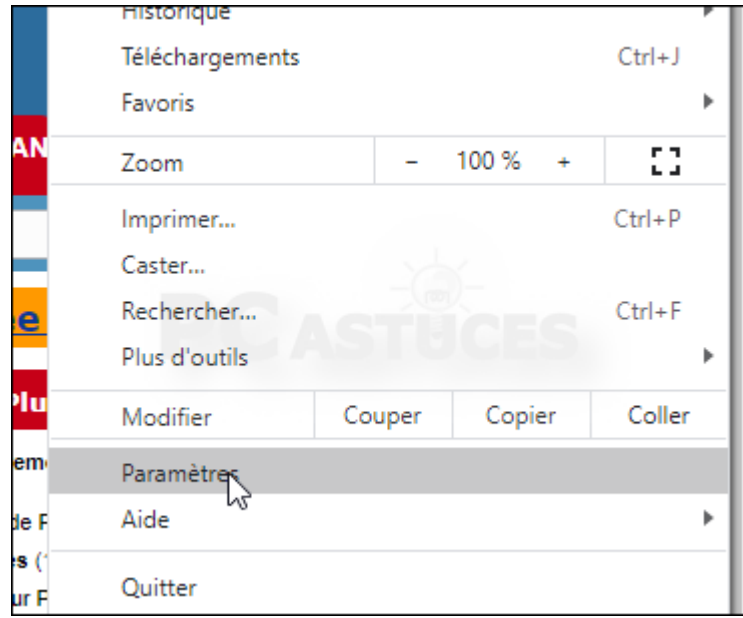

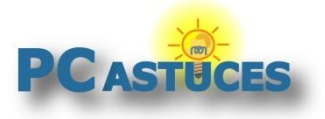

3. Dans la colonne de gauche, cliquez sur **Confidentialité et sécurité**.

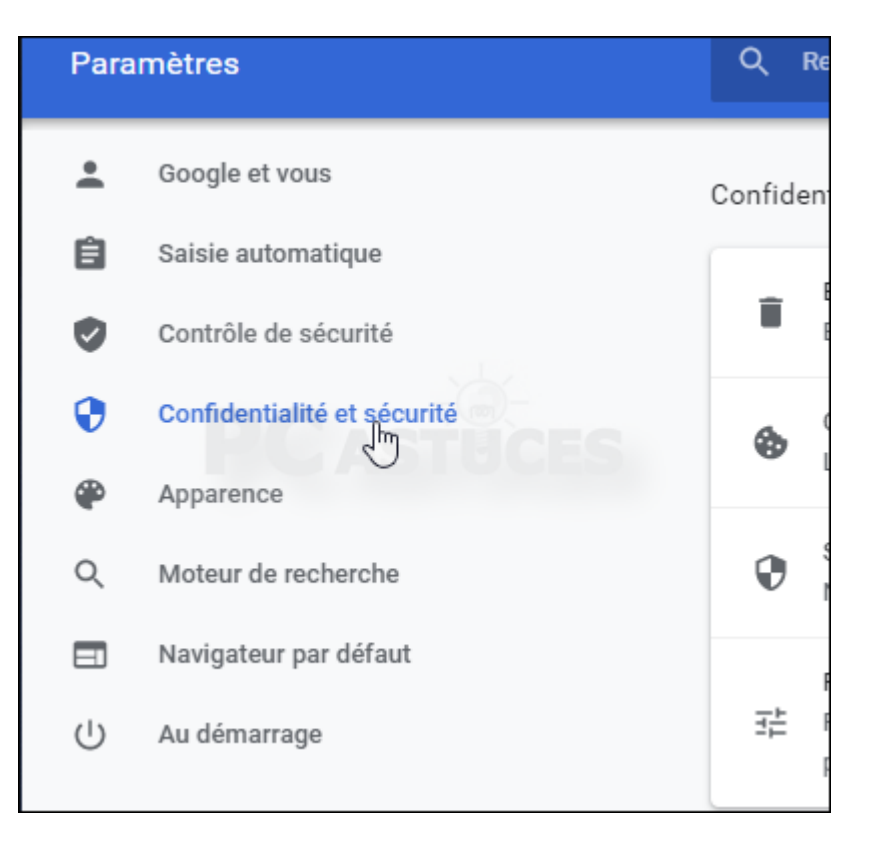

#### 4. Cliquez sur **Paramètres des sites**.

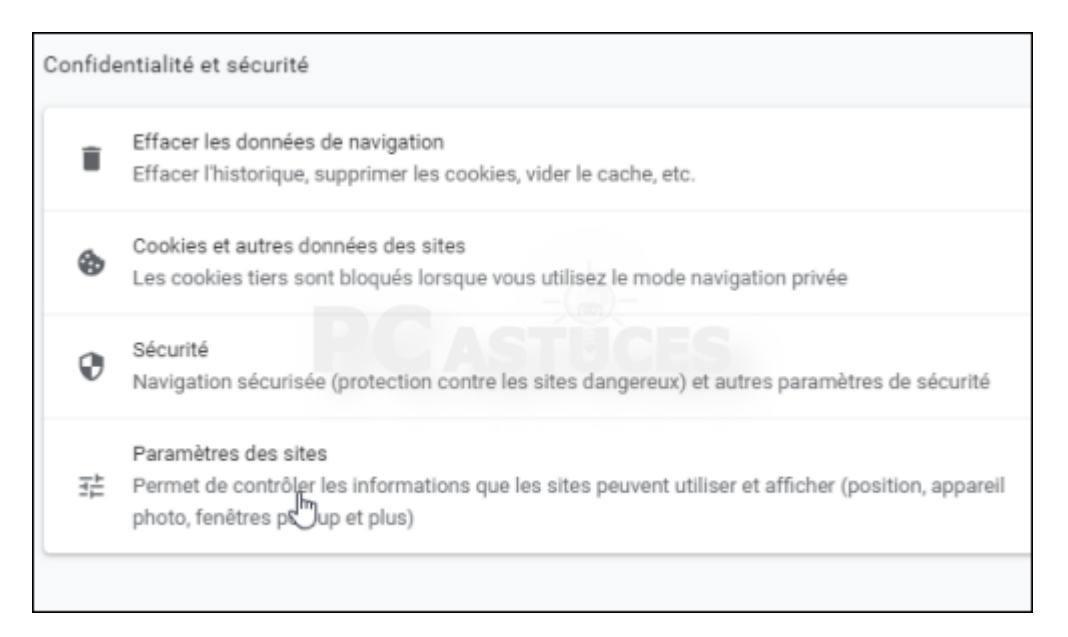

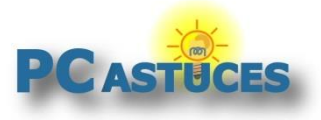

5. En bas, cliquez sur **Paramètres de contenu supplémentaires**.

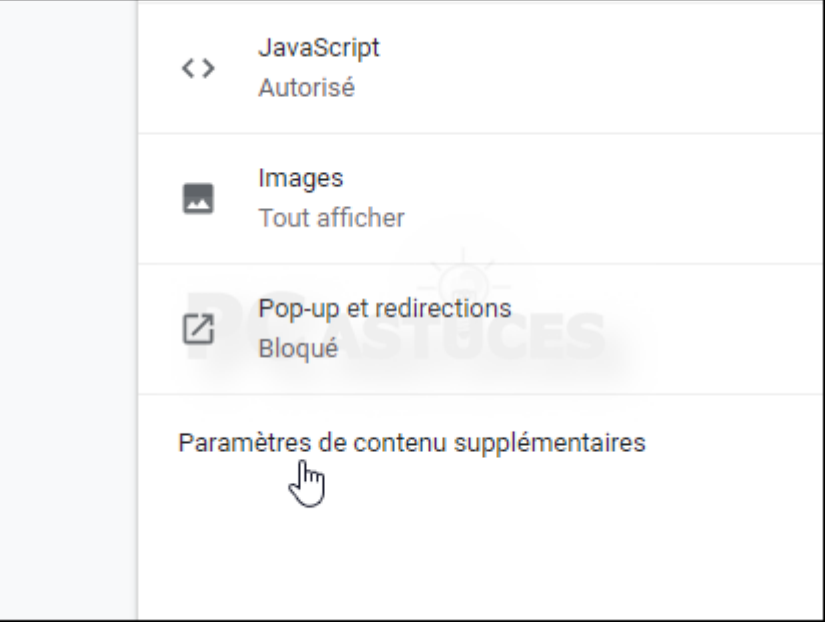

6. Cliquez sur **Documents PDF**.

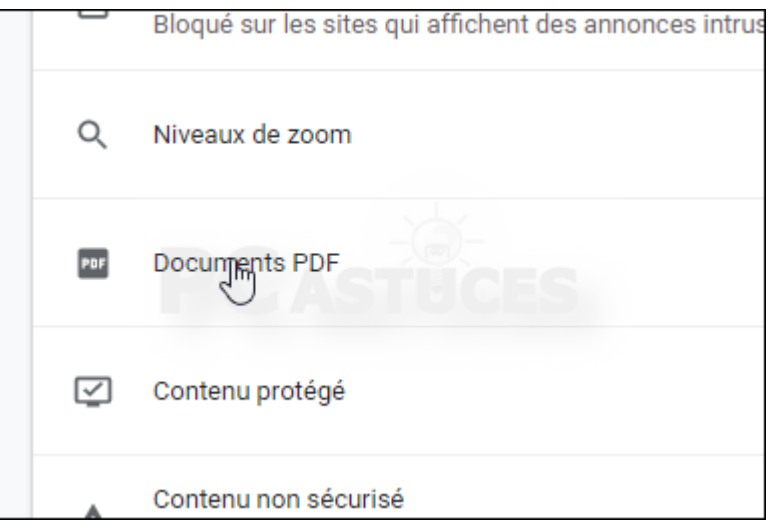

7. Activez alors l'option **Téléchargez les fichiers PDF au lieu de les ouvrir automatiquement dans Chrome**.

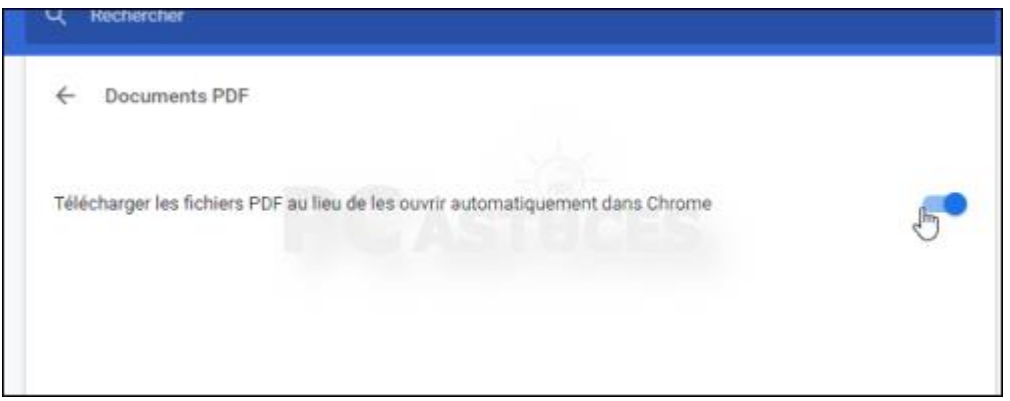

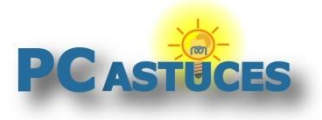

- 8. Fermez votre navigateur et ouvrez-le de nouveau.
- 9. Les fichiers PDF sont maintenant téléchargés au lieu d'être ouverts.

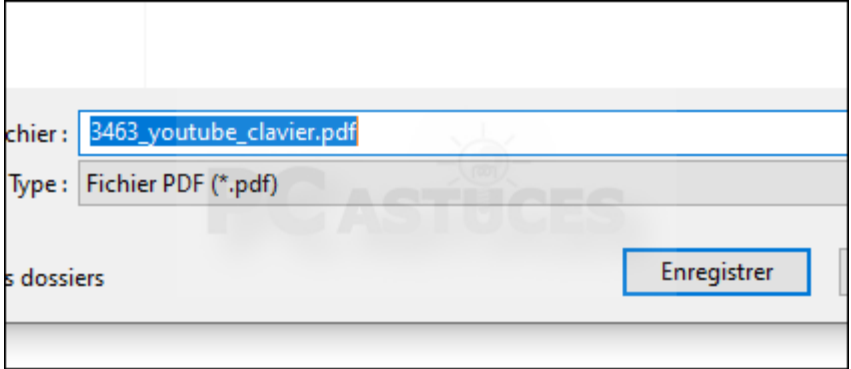

10. Vous avez la possibilité d'ouvrir un fichier téléchargé pour le consulter.

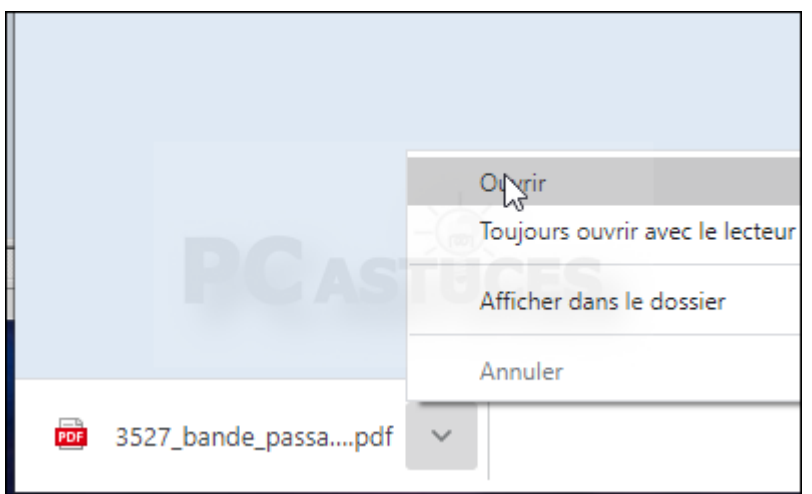

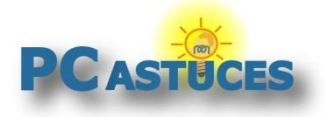

### **Avec Firefox**

Firefox dispose également d'une fonction pour choisir le comportement du navigateur avec les fichiers PDF.

1. Cliquez sur le menu **Firefox** (les 3 traits horizontaux en haut à droite).

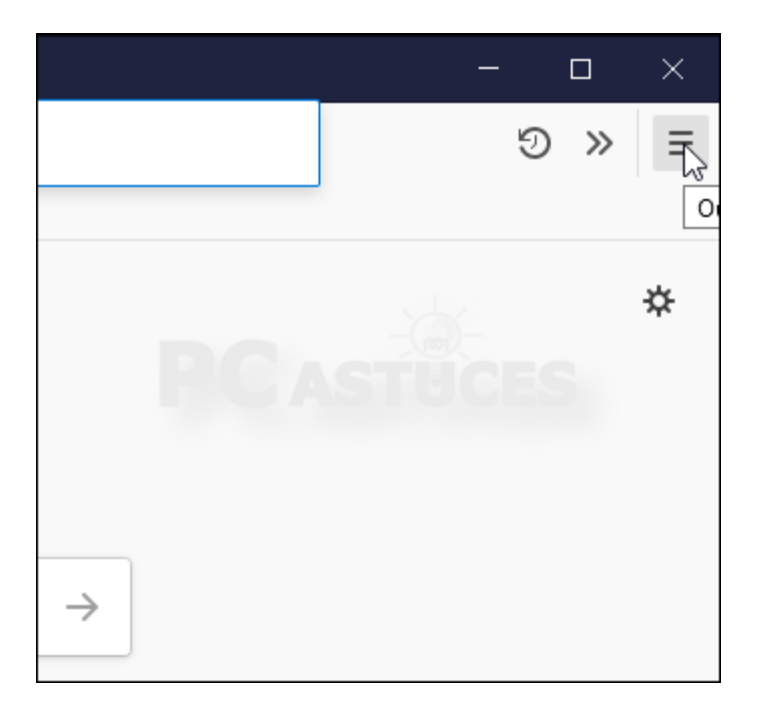

2. Cliquez sur **Options**.

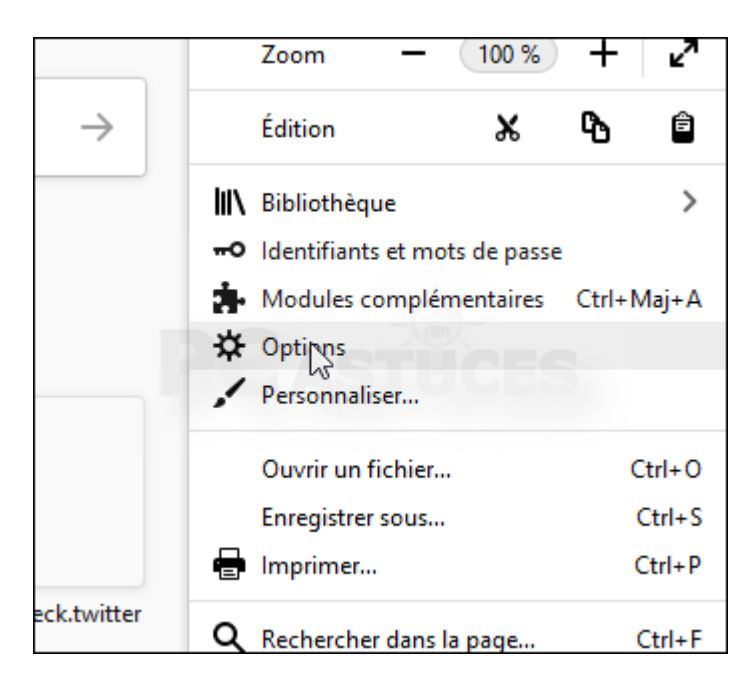

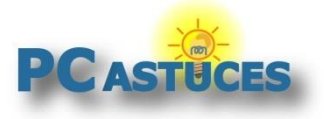

### **Enregistrer les PDF au lieu de les ouvrir dans son navigateur**

https://www.pcastuces.com/pratique/internet/pdf\_navigateurs1/page1.htm

3. Descendez jusqu'à la rubrique **Applications**.

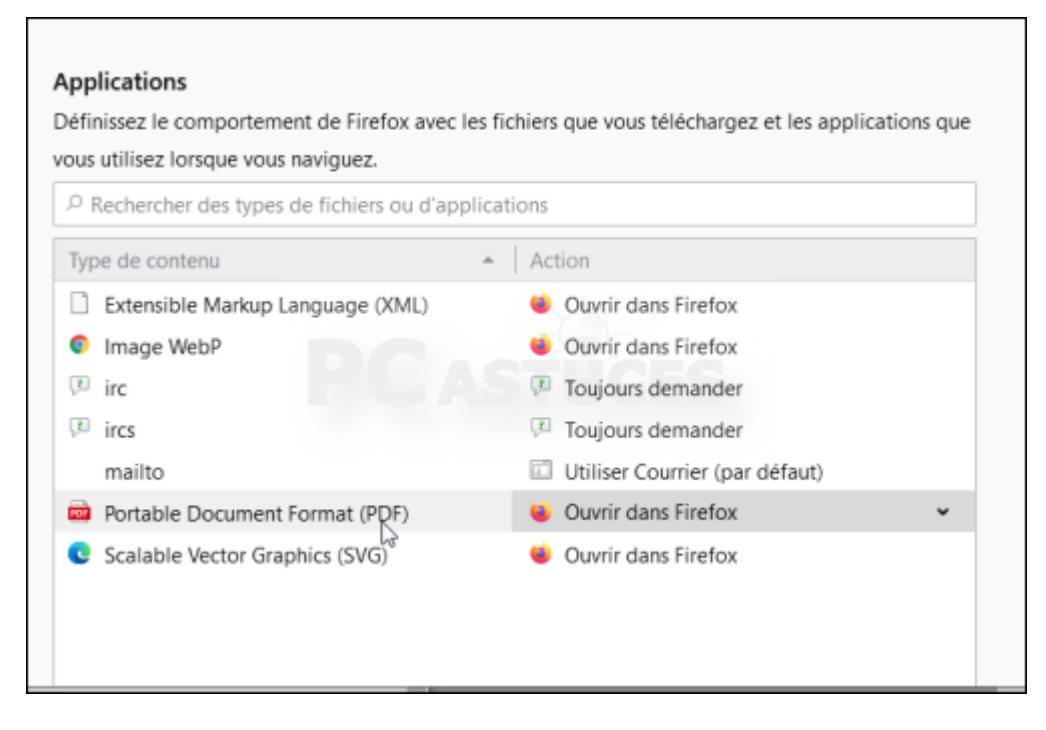

4. Cliquez sur la liste déroulante **Portable document Format (PDF)** et sélectionnez le comportement à adopter : **Enregistrer le fichier**, **Toujours demander** ou **Ouvrir dans Firefox**.

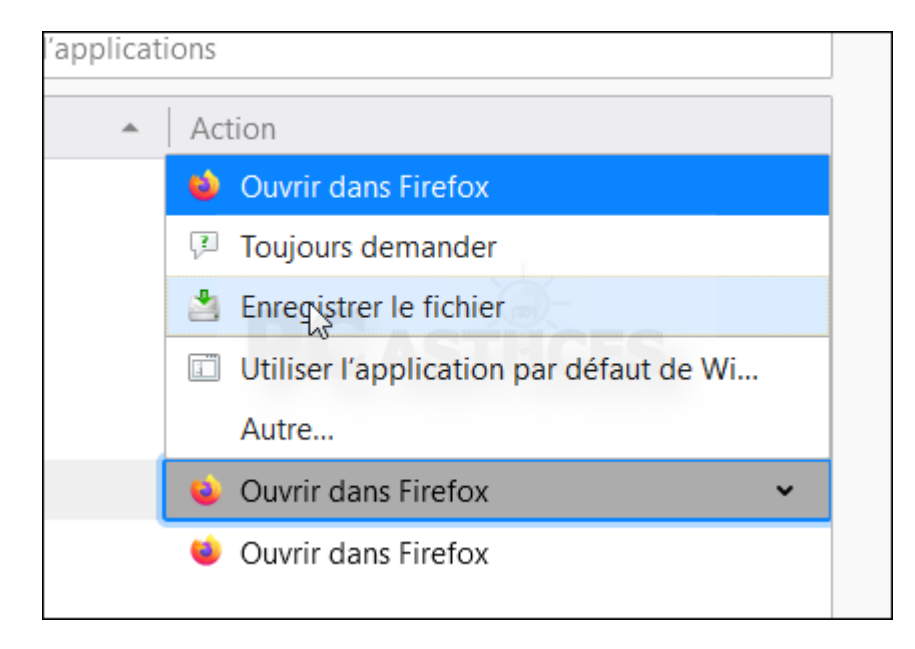

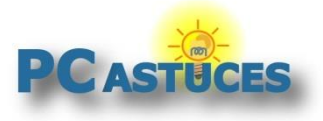

5. Fermez l'onglet.

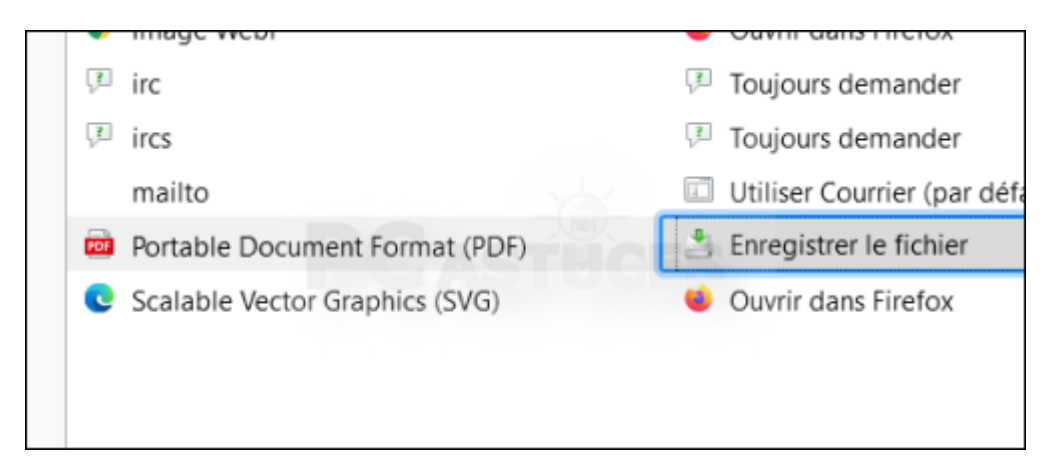

6. Les fichiers PDF sont maintenant téléchargés au lieu d'être ouverts.

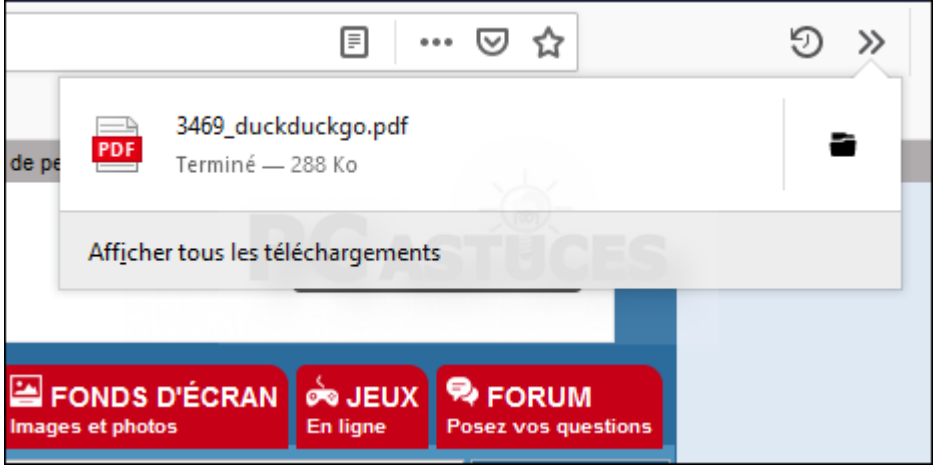

7. Vous avez la possibilité d'ouvrir un fichier téléchargé pour le consulter.

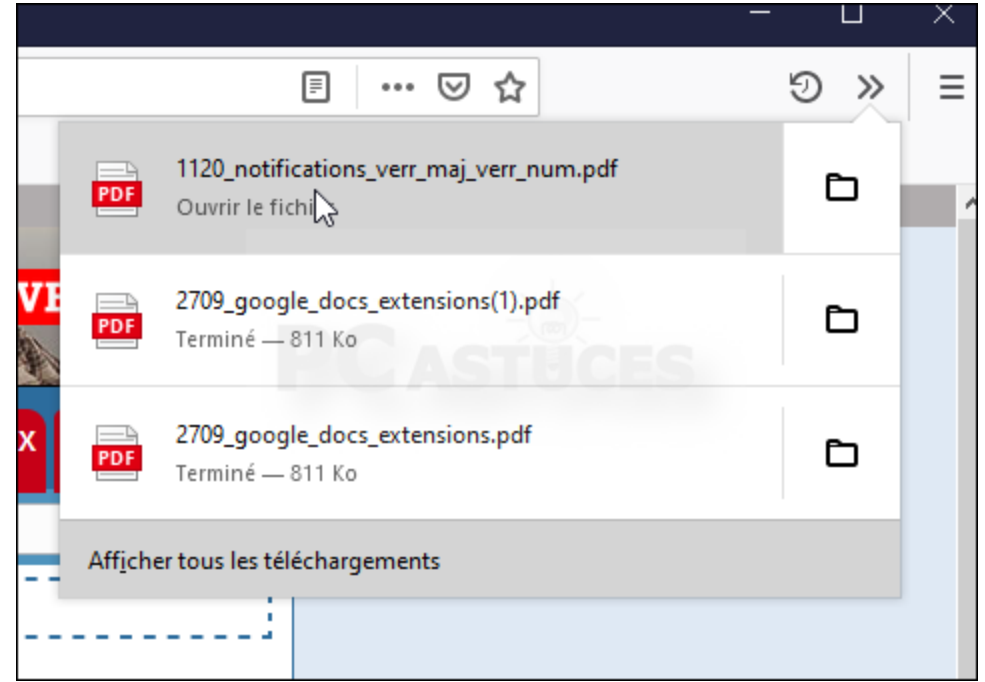

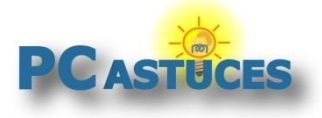

# Pour aller plus loin

Des remarques, des questions ? Fiche mise à jour et commentaires disponibles en ligne sur PC Astuces à l'adresse suivante :

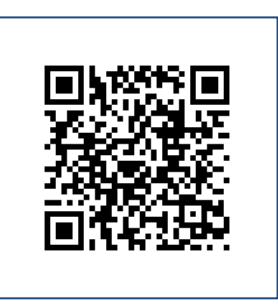

https://www.pcastuces.com/pratique/internet/pdf\_navigateurs1/page1.htm

# Conditions d'utilisation

Ce document peut librement être utilisé à but informatif dans un cadre personnel, scolaire ou associatif. Toute autre utilisation, notamment commerciale est interdite. Il ne peut pas être modifié, vendu, ni distribué ailleurs que sur PC Astuces.

## A propos

PC Astuces est un site d'entraide informatique **entièrement gratuit**.

- Des milliers d'astuces et de guides pratiques détaillés pas à pas.
- Téléchargez gratuitement des logiciels et des applications testées par nos soins.
- Personnalisez votre Bureau avec des milliers de fonds d'écran.
- Tous les jours, une newsletter par email avec du contenu inédit.
- Un problème ? Posez vos questions sur notre Forum et obtenez rapidement des solutions efficaces.

### https://www.pcastuces.com